# FileMaker 16

# 安装和新功能指南

适用于 FileMaker Pro 16 和 FileMaker Pro 16 Advanced

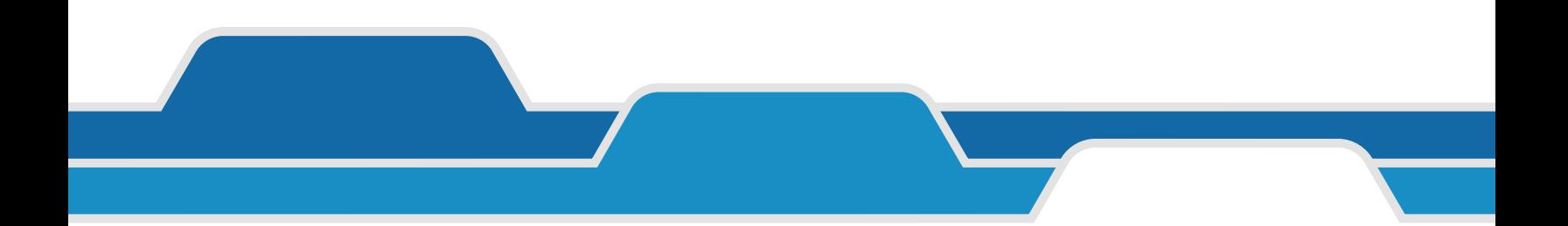

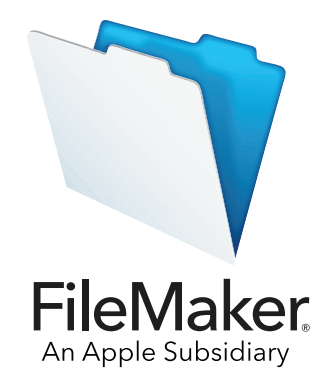

© 2007-2017 FileMaker, Inc. 保留所有权利。

FileMaker, Inc. 5201 Patrick Henry Drive Santa Clara, California 95054

FileMaker、FileMaker Go 和文件夹标志是 FileMaker, Inc. 在美国以及其他国家和地区的注册商标。FileMaker WebDirect 和 FileMaker Cloud 是 FileMaker, Inc. 的商标。所有其他商标均是其各自所有者的财产。

FileMaker 文档受版权保护。未经 FileMaker 书面同意,您无权制作文档或分发此文档。您只可以通过有效的 FileMaker 软件授权版本使 用本文档。

示例中列出的所有人员、公司、电子邮件、或 URL 纯属虚构,如有雷同,纯属巧合。工作人员表列在本软件所提供的"鸣谢"文档 中。此处所提及的第三方产品和 URL 仅作提供信息之用, 既不是对其之认可, 也不是推荐。FileMaker, Inc. 对这些产品的性能不承担 任何责任。

有关更多信息,请访问我们的网站 <http://www.filemaker.com/cn>。

版本:01

### 目录

### 第 [1](#page-3-0) 章

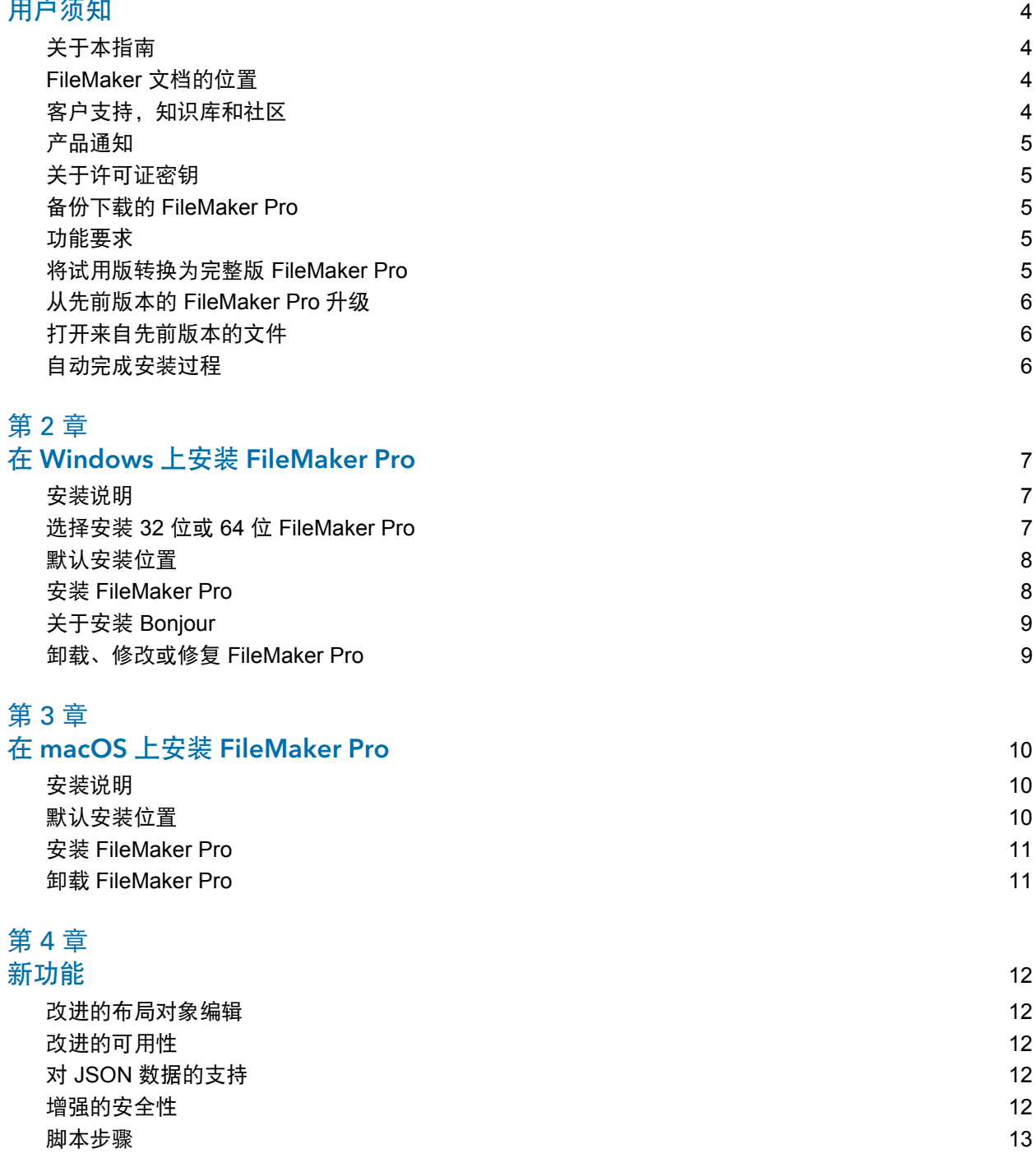

[函数](#page-12-1) 13 [更改和删除的功能](#page-13-0)<br>
HileMaker Pro 16 Advanced<br>
15 [FileMaker Pro 16 Advanced](#page-14-0)

#### 第 [5](#page-15-0) 章 后续操作 16

<span id="page-3-0"></span>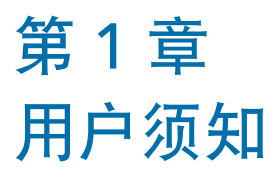

欢迎使用 FileMaker® 软件。FileMaker Pro 可帮助您快速创建能够跨 iPad, iPhone, Windows, Mac 和 Web 无缝工作的解决方案。

### <span id="page-3-1"></span>关于本指南

此《安装和新功能指南》将告诉您如何在 Windows 或 Mac 电脑上安装 FileMaker Pro 16 或 FileMaker Pro 16 Advanced,并向您介绍软件中的新功能。 请记住以下要点:

- 本指南使用"FileMaker Pro"表示两款产品,除非是说明特定的 FileMaker Pro Advanced 功能。
- 对于针对某特定平台的功能或步骤,我们提供的说明和示意图也专门针对此平台。对于两种平 台上类似的功能或步骤,我们提供的示意图针对 Windows 或 macOS。

#### <span id="page-3-2"></span>FileMaker 文档的位置

要访问本指南最新版本或其他 FileMaker 文件,请访[问产品文件中心](http://www.filemaker.com/documentation/zh)。 有关 [FileMaker](http://help.filemaker.com) Pro 的最新信息和发行说明, 请访问 FileMaker 知识库。

#### <span id="page-3-3"></span>**客户支持, 知识库和社区**

安装, 启动或重新安装 (不包括数据恢复), 请选择"帮助"菜单 > "服务和支持"或访[问支持](http://www.filemaker.com/cs)。 有关 FileMaker Pro 的提示,技术意见和更多信息,请访问 [FileMaker](http://help.filemaker.com) 知识库。 提出问题或者从其他用户获取建议,请选择"帮助"菜单 >"**FileMaker** 社区"或者访问 [FileMaker](http://www.filemaker.com/redirects/fmp16_admin.html?page=infg_community&lang=zh) 社区。

注意 FileMaker 知识库和 FileMaker 社区的信息可能无法提供所有语言支持。

#### <span id="page-4-0"></span>产品通知

FileMaker Pro 会自动检查软件更新(包括小型软件更改)以及有无新的软件版本(包括新增和更 改后的产品功能)。您可以在收到更新通知时或通过选择"帮助"> 菜单"检查更新"来更新您 的软件。

您可以随时通过选择"编辑"> 菜单 >"首选项"(Windows)或者" **FileMaker Pro**"菜单 > 首选 项"(macOS)关闭通知。

#### <span id="page-4-1"></span>关于许可证密钥

FileMaker Pro 软件随附了一个由 35 个字符组成的唯一许可证密钥。如果您购买的 FileMaker Pro 需要是从 FlieMaker 商店下载,您会收到一封电子邮件,其中包含指向软件下载页面的链接。您 的许可证密钥在该页面上。如果您购买的 FileMaker 盒装版本,那么您可以在包装盒里找到许可 证密钥。

请勿将许可证密钥丢失。您必须具有有效的许可证密钥,才能安装软件。请将此许可证密钥放置 在一个安全的地方,以防需要重新安装软件。

有关更多信息,请参阅位于您安装软件的应用程序文件夹中的 FileMaker Pro 或 FileMaker Pro Advanced 软件许可。

#### <span id="page-4-2"></span>备份下载的 FileMaker Pro

我们建议您为下载的 FileMaker Pro 软件保存一个备份副本,以备重新安装软件时使用。请参阅 FileMaker 知识库中[的此文章](http://www.filemaker.com/redirects/fmp16_admin.html?page=doc_esd_backup&lang=zh) 。

#### <span id="page-4-3"></span>功能要求

在 FileMaker Pro中,某些功能需要其他软件才能使用。

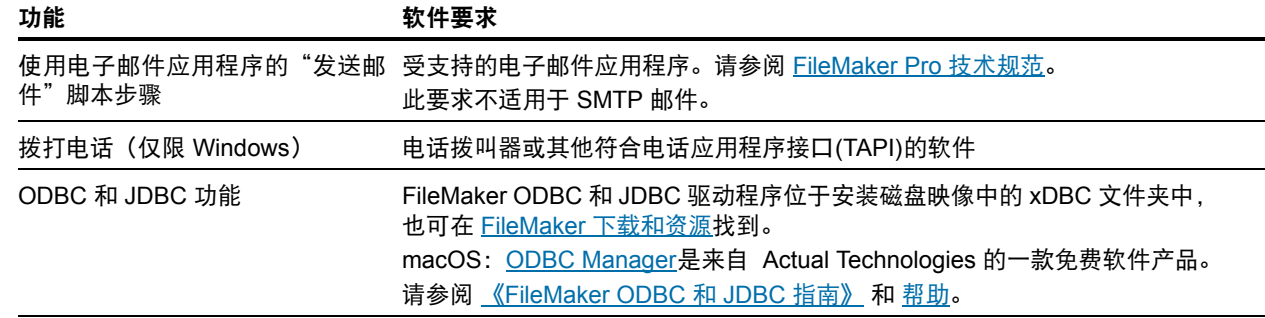

#### <span id="page-4-4"></span>将试用版转换为完整版 FileMaker Pro

如果您已经在计算机上安装了 FileMaker Pro 16 试用版, 无需先卸载试用版, 键入许可证密钥即 可转换为完整版 FileMaker Pro 16 可。您也可以通过输入升级许可证密钥和符合条件的早期版本 中的学科证密钥,转换试用版。请参阅["帮助](http://www.filemaker.com/redirects/fmp16_admin.html?page=doc_help&lang=zh)"。

#### <span id="page-5-0"></span>从先前版本的 FileMaker Pro 升级

如果从先前版本升级 FileMaker Pro,建议您先升级到新版本,然后再卸载先前版本。

- **1.**使用许可证密钥安装升级程序(请参阅第 5 [页上的"关于许可证密钥"\)](#page-4-1)。
- **2.**将插件、字典信息和您的首选项移至新版本 FileMaker Pro 中。有关使用移动首选项的信息, 请参阅 [FileMaker](http://help.filemaker.com) 知识库。

**3.**如果要仅使用最新版本,请卸载先前版本。

如果选择先卸载先前版本,然后再升级到最新版本,请确保您保留有先前版本的许可证密钥。使 用升级许可证密钥安装 FileMaker 时, 如果没有安装先前版本, 系统会要求您输入先前产品的许 可证密钥。

#### <span id="page-5-1"></span>打开来自先前版本的文件

使用当前 FileMaker Pro 版本以及自 FileMaker Pro 12 开始的所有版本创建的文件均具有相同的 文件格式,文件扩展名为 .fmp12。但是,要使用版本 12 以前的 FileMaker Pro 版本创建的文件, 需要将它们转换为 FileMaker Pro 12 文件格式。请参阅"[帮助"](http://www.filemaker.com/redirects/fmp16_admin.html?page=doc_help&lang=zh)。

#### <span id="page-5-2"></span>自动完成安装过程

如果您是使用批量许可证或站点许可证在多台电脑上安装 FileMaker Pro,或要执行静默安装, 可以设置自动执行该过程。使用 Assisted Install.txt 文件和安装程序可以略过那些在普通安装过 程中出现的对话框。请参阅《FileMaker Pro [网络安装设置指南](http://www.filemaker.com/redirects/fmp16_admin.html?page=doc_net_install&lang=zh)》。有关许可的信息,请访问 [FileMaker](http://www.filemaker.com/redirects/fmp16_admin.html?page=feedback&lang=zh) 网站。

# <span id="page-6-0"></span>第 2 章 在 Windows 上安装 FileMaker Pro

在开始安装之前,请将其他打开的程序退出并保存您的任务。有关 FileMaker Pro 的最新信息和 发行说明,请访问 [FileMaker](http://help.filemaker.com) 知识库。

#### <span id="page-6-1"></span>安装说明

在开始安装 FileMaker Pro 之前,请阅读以下说明:

- 检查您的计算机是否符合系统要求。请参阅 [FileMaker Pro](http://www.filemaker.com/redirects/fmp16_admin.html?page=tech_specs&lang=zh) 技术规范。
- 如果计算机没有安装指定 Microsoft 软件组件,FileMaker Pro 会自行安装。Microsoft 安装程序 要求访问 Internet 来下载必需的文件。因此,在一些计算机上,安装 FileMaker 需要访问 Internet。
- 要安装 FileMaker Pro,您必须拥有 Windows 管理员权限并使用管理员帐户和密码。
- 如果您的计算机正在运行防病毒软件,那么请在安装 FileMaker Pro 之前将其关闭,安装过后再 将其打开。
- 安装过程中,您可以选择安装所有程序功能("完整安装"),或者只安装程序的选定部分 ("自定安装")。例如,您可以选择不安装某些功能以便节省磁盘空间。
- 1 安装开始时,您要选择 FileMaker Pro 安装程序的语言版本。默认选项与操作系统语言匹配。 "完整安装"只会安装您选择的语言版本。您可以通过选择自定安装,然后从受支持语言列表 中选择其他语言包来安装其他语言版本。
- 您还可以使用命令行安装 [FileMaker](http://www.filemaker.com/redirects/fmp16_admin.html?page=doc_net_install&lang=zh) Pro 和使用网络卷进行远程安装。请参阅《FileMaker Pro [网络安装设置指南》](http://www.filemaker.com/redirects/fmp16_admin.html?page=doc_net_install&lang=zh)。

### <span id="page-6-2"></span>选择安装 32 位或 64 位 FileMaker Pro

如果您使用的是受支持的 32 位版本 Windows, 则只能安装 32 位版本的 FileMaker Pro。 在受支持的 64 位版本 Windows 上, 您可以安装 32 位或 64 位版本的 FileMaker Pro。如果您打算 将 FileMaker Pro 与 64 位版本的以下任意软件配合使用,则必须安装 64 位版本的 FileMaker Pro:

- 可从 FileMaker Pro 发送邮件的电子邮件应用程序
- FileMaker Pro 插件
- 外部 SQL 源的 ODBC 客户端驱动程序
- 可在交互式容器中播放内容的音频/视频编解码器

否则,您可以安装 32 位版本的 FileMaker Pro。

#### <span id="page-7-0"></span>默认安装位置

默认情况下,FileMaker Pro 和 FileMaker Pro Advanced 会安装在以下其中一个文件夹中。

- 在 32 位 Windows 系统上: C:\Program Files\FileMaker\<FileMaker 产品>
- 在 64 位 Windows 系统上:
	- 32 位 FileMaker Pro 安装在

C:\Program Files (x86)\FileMaker\<FileMaker 产品>

■ 64 位 FileMaker Pro 安装在

C:\Program Files\FileMaker\<FileMaker 产品>

其中,<FileMaker 产品> 是 FileMaker Pro 16 或 FileMaker Pro 16 Advanced。在安装期间,您可 以选择不同的驱动器或文件夹。

#### <span id="page-7-1"></span>安装 FileMaker Pro

必须使用安装程序来安装 FileMaker Pro,您不能通过将文件拖动到硬盘上的方式来安装 FileMaker Pro。

**1.**执行以下某项操作:

■ 如果您以电子方式接收软件,请在下载 32 位或 64 位版本的 FileMaker Pro 的文件后, 双击 安装图标(.exe 文件)。

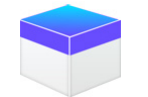

■ 如果您使用 DVD 来安装 FileMaker Pro, 请将 DVD 插入 DVD 驱动器, 打开 DVD 窗口, 然 后单击安装图标来安装 32 位版本。

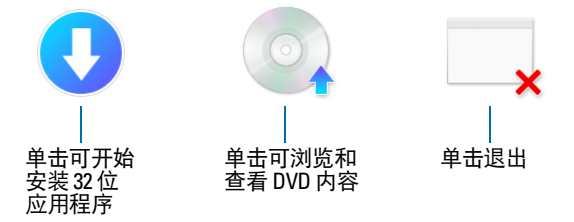

要安装 64 位版本,请单击浏览器图标,打开 64 位文件夹,然后双击 Setup.exe。

**2.**请按照屏幕上的指示安装 FileMaker Pro。

请参阅第 7 [页上的"安装说明"。](#page-6-1)

**3.**安装完成后,会显示"产品注册"对话框。

如果您在安装或启动 FileMaker 过程中遇到问题,请访[问支持](http://www.filemaker.com/cs)。

#### <span id="page-8-0"></span>关于安装 Bonjour

Bonjour 服务支持自动发现 IP 网络上的计算机、设备及服务。您需要将 Bonjour 安装到系统中, 以发现远程主机。

如果 Bonjour 没有安装或运行, 则 FileMaker Pro 无法发现远程主机。如果未安装 Bonjour, 您必 须手动输入远程主机的主机名或 IP 地址。

如果安装程序未检测到支持的 Bonjour 版本,则会提示您安装 Bonjour。

#### 如需手动安装 Bonjour:

- **1.**打开 FileMaker Pro 安装文件夹。
- 2. 打开 Files 文件夹, 然后打开 Bonjour 文件夹。
- **3.**根据 Windows 版本打开 32 位或 64 位文件夹。
- **4.**双击 Bonjour(32 位)或 Bonjour64(64 位)图标。
- **5.**按照屏幕上的说明安装 Bonjour。

#### <span id="page-8-1"></span>卸载、修改或修复 FileMaker Pro

您可以使用 Windows 中的"控制面板"来卸载 FileMaker Pro,替换缺失或损坏的文件,或者更 改所安装的功能。在修复 FileMaker Pro 时,系统会提示您输入许可证密钥。

# <span id="page-9-0"></span>第 3 章 在 macOS 上安装 FileMaker Pro

在开始安装之前,请将其他打开的程序退出并保存您的任务。有关 FileMaker Pro 的最新信息和 发行说明,请访问 [FileMaker](http://help.filemaker.com) 知识库。

#### <span id="page-9-1"></span>安装说明

在开始安装 FileMaker Pro 之前,请阅读以下说明:

- 检查您的计算机是否符合系统要求。请参阅 [FileMaker Pro](http://www.filemaker.com/redirects/fmp16_admin.html?page=tech_specs&lang=zh) 技术规范。
- 要安装 FileMaker Pro, 您必须拥有 macOS 管理员权限并使用管理员帐户和密码。
- 如果您的计算机正在运行防病毒软件,那么请在安装 FileMaker Pro 之前将其关闭,安装过后再 将其打开。
- 安装过程中,您可以选择安装所有程序文件("标准安装"),也可以只安装程序的某些部分 ("自定安装")。例如,您可以选择不安装某些功能以便节省磁盘空间。
- 标准安装模式下默认 FileMaker Pro 安装程序的语言与您的操作系统的语言相匹配。您可以通 过选择"自定安装",然后从受支持语言列表中选择其他语言包,来安装其他语言版本。
- 您还可以使用 Apple Remote Desktop 远程安装 [FileMaker](http://www.filemaker.com/redirects/fmp16_admin.html?page=doc_net_install&lang=zh) Pro。请参阅《FileMaker Pro 网络安 [装设置指南》](http://www.filemaker.com/redirects/fmp16_admin.html?page=doc_net_install&lang=zh)。

#### <span id="page-9-2"></span>默认安装位置

默认情况下,FileMaker Pro 和 FileMaker Pro Advanced 安装在以下位置:

[驱动器]/应用程序/<FileMaker 产品>

其中,<FileMaker 产品> 是 FileMaker Pro 16 或 FileMaker Pro 16 Advanced。在安装期间,您可 以选择不同的驱动器或文件夹。

#### <span id="page-10-0"></span>安装 FileMaker Pro

必须使用安装程序来安装 FileMaker Pro,您不能通过将文件拖动到硬盘上的方式来安装 FileMaker Pro。

- **1.**执行以下某项操作:
	- 如果您以电子方式接收软件,请在下载文件后,双击磁盘图像图标(.dmg 文件)。

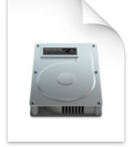

- 如果您使用 DVD 来安装 FileMaker Pro, 请将 DVD 插入 DVD 驱动器, 然后打开 DVD 窗口。
- **2.**双击 **FileMaker Pro** 安装图标。

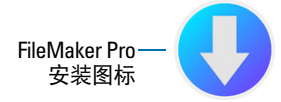

**3.**请按照屏幕上的指示安装 FileMaker Pro。 请参阅第 10 [页上的"安装说明"。](#page-9-1)

**4.**安装完成后,会显示"产品注册"对话框。

#### <span id="page-10-1"></span>卸载 FileMaker Pro

**1.**将 FileMaker Pro 16 或 FileMaker Pro 16 Advanced 文件夹及其所有内容从"应用程序"文件夹 拖动到"废纸篓"。

**2.**将 FileMaker Pro 16 或 FileMaker Pro 16 Advanced 首选项文件夹拖动到"废纸篓"。

对于 FileMaker Pro:

<根目录>/资源库/Preferences/com.filemaker.client.pro12.plist

对于 FileMaker Pro Advanced:

<根目录>/资源库/Preferences/com.filemaker.client.advanced12.plist

### <span id="page-11-0"></span>第 4 章 新功能

有关以下功能更多信息,请访问[帮助。](http://www.filemaker.com/redirects/fmp16_admin.html?page=doc_help&lang=zh)

#### <span id="page-11-1"></span>改进的布局对象编辑

■ 布局对象窗口 – 使用"布局对象"窗口查看和处理当前布局上的所有对象。可以选择、隐藏和 命名对象,并可更改堆迭顺序。

#### <span id="page-11-2"></span>改进的可用性

- 1 Windows:所有文档窗口现在都是相互独立的,所有窗口都可以放置在任何可用的监视器中, 每个窗口都有自己的菜单栏。
- 增强的"指定计算方式"对话框 要获取某个函数的相关信息, 请单击函数面板中的项目, 然后单击 2。
- 访问插件功能 您可以使用插件提供的外部脚本步骤来访问插件的功能。
- 复制并粘贴值列表 现在可以使用标准键盘快捷方式来复制值列表, 并将其粘贴到另一个 FileMaker Pro 文件。

#### <span id="page-11-3"></span>对 JSON 数据的支持

1 JSON 解析、字符编码和加密功能 – 可使用这些功能处理和加密与其他数据源(例如具有 REST API 的 Web 服务)进行交换的 JSON 数据。

### <span id="page-11-4"></span>增强的安全性

- 1 OAuth 身份提供程序帐户 可通过在 FileMaker Server 中指定的第三方 OAuth 身份提供程序对 用户帐户进行身份验证。
- fmrest 扩展权限 允许通过 FileMaker Data API 从 Web 服务访问数据库文件(仅限于 FileMaker Server)。
- 1 fmurlscript 扩展权限 允许用户从 URL 运行脚本。
- fmextscriptaccess 扩展权限 允许用户使用 Apple 事件和 ActiveX 来访问解决方案。
- 1 交互式锁定图标 打开共享文件时,单击锁定图标可查看有关主机连接的加密信息。

#### <span id="page-12-0"></span>脚本步骤

新脚本步骤:

- 1 配置区域监视脚本 将指定的脚本配置为在 iOS 设备进入或退出指定区域时运行。
- 打开启动中心 打开启动中心,您可以从中打开、创建和管理 FileMaker 解决方案。

更改的脚本步骤:

- 现在可使用"AVPlayer 设置选项"更改视频的缩放设置和音频的音量设置。"AVPlayer 播放" 和"AVPlayer 设置选项"现在提供"仅限嵌入"作为媒体播放的附加选项。
- 现在可使用"转到布局"指定要用于切换到 FileMaker Go 中的新布局的动画。
- 现在可使用"转到相关记录"指定要在 FileMaker Go 中显示相关记录时使用的动画。
- 1 现在可使用"从设备插入"指定用于显示签名捕获屏幕的显示方式。
- 现在可使用"从 URL 插入"指定许多支持的 cURL 选项。
- 现在可使用"新建窗口"创建一张卡片,即一个与母窗口具有相同模式的窗口。
- 现在可使用"打印"在 Web 浏览器中使用 FileMaker WebDirect 创建 PDF。
- 现在可使用"打印设置"在 FileMaker Server 和 FileMaker WebDirect 上为"打印"脚本步骤 和"将记录保存为 PDF"脚本步骤指定 PDF 选项。
- 现在可使用"将记录另存为 PDF"通过 FileMaker Server 和 FileMaker WebDirect 保存 PDF。
- 现在可使用多个"插入"脚本步骤指定一个作为目标的变量。

删除的脚本步骤:

1 已删除"设置允许的方向"脚本步骤。

#### <span id="page-12-1"></span>函数

新函数:

- Base64EncodeRFC 以指定的 Base64 格式文本返回数据。
- CryptAuthCode 使用指定的加密哈希算法返回二进制 HMAC(加密哈希消息验证码)。
- 1 CryptDigest 返回由指定的加密哈希算法生成的二进制哈希值。
- 1 Get(帐户组名称)– 帐户通过外部服务器或 OAuth 身份提供程序验证身份时返回当前帐户的 组名。
- 1 Get(区域监视事件)– 返回一些事件,这些事件导致"配置区域监视脚本"脚本步骤中的脚 本运行。
- HexDecode 从以十六进制格式编码的文本中返回容器内容或文本内容。
- 1 HexEncode 以十六进制格式文本返回数据。
- 1 JSONDeleteElement 删除由对象名、数组索引或路径指定的 JSON 数据元素。
- JSONFormatElements 设置 JSON 数据中元素的格式, 使其更容易辨认。
- 1 JSONGetElement 在 JSON 数据中查询由对象名、数组索引或路径指定的元素。
- JSONListKeys 列出 JSON 数据中由对象名、数组索引或路径指定的元素的对象名(键)或 数组索引。
- 1 JSONListValues 列出 JSON 数据中由对象名、数组索引或路径指定的元素的值。
- 1 JSONSetElement 在 JSON 数据中添加或修改由对象名、数组索引或路径指定的元素。
- 1 SortValues 根据指定的数据类型和区域设置将一列值排序。
- 1 TextDecode 使用指定的字符编码返回从容器数据中解码的文本。
- TextEncode 使用指定的字符编码和行结尾返回文本文件作为文本中的容器数据。
- UniqueValues 基于指定的数据类型和区域设置返回列表中的唯一值

更改的函数:

- 1 GetAVPlayerAttribute 返回以下其他设置:缩放、画中画、音量和外部播放。
- GetLayoutObjectAttribute 在 Windows 中, 对象坐标测量已更改。在先前版本的 FileMaker Pro 中,起始点相对于 FileMaker Pro 菜单栏 (和工具栏, 如果存在) 的左下角。起始点现在相对于 主显示屏桌面区域的左上角。

删除的函数:

■ 已删除 External() 函数。

注意 不再支持针对 6.0 版及更早版本编写的插件。

#### <span id="page-13-0"></span>更改和删除的功能

- 现在 FileMaker 数据源参考中支持变量。
- 1 已将最大缓存大小增加到 2048 MB。
- Windows: "启动中心"现在显示一个菜单栏。当关闭最后一个文档窗口时,如果不打开"启 动中心"或另一个窗口,或没有隐藏窗口, FileMaker Pro 会退出。
- 缩放控制区域,其中包括缩放控件、状态工具栏控件和模式弹出菜单,已从文档窗口左下方 删除。
	- 要放大或缩小,请使用"视图"菜单、键盘快捷方式或"设置缩放级别"脚本步骤。
	- 要显示或隐藏状态工具栏或切换模式,请使用"视图"菜单、键盘快捷方式或脚本步骤。
- 已删除 fmscriptdisabled 扩展权限。要启用 ActiveX Automation 和 Apple 事件访问解决方案, 请使用 fmextscriptaccess 扩展权限。
- 1 已从 FileMaker Pro 中删除以下布局主题。对于在先前版本的 FileMaker Pro 中创建的任何布 局,如果该布局使用一个删除的主题,那么该布局将在 FileMaker Pro 16 中继续使用该主题, 并且将在"更改主题"对话框中显示出来。

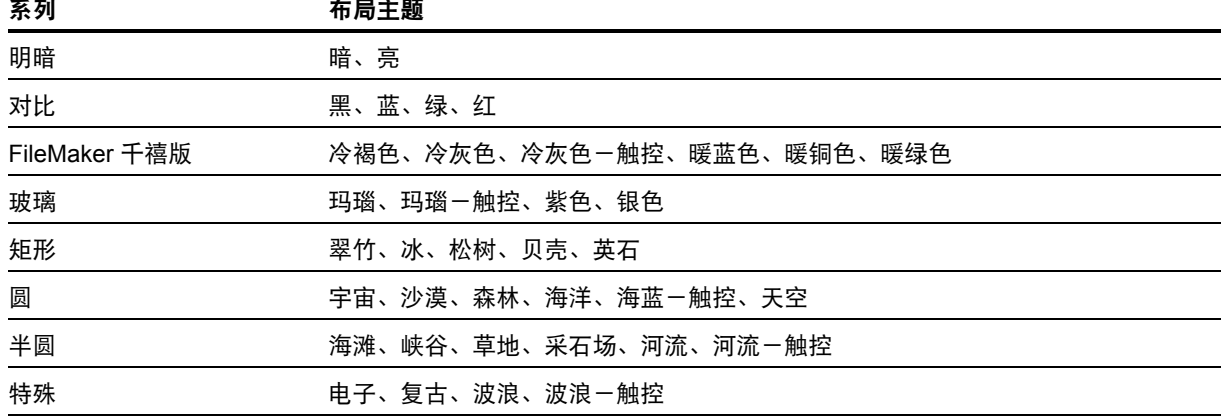

#### <span id="page-14-0"></span>FileMaker Pro 16 Advanced

■ 数据查看器中的"编辑表达式"对话框得到改进 – 可以一边键入一边计算表达式的结果。现在 可以调整"结果"区域的大小。

<span id="page-15-0"></span>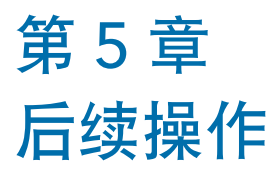

在安装了 FileMaker Pro 之后,即可开始使用该应用程序。以下是一些针对如何开始使用的建议。

- 要了解 FileMaker Pro 中某些功能是如何工作的, 请选择"文件"菜单 > "入门", 然后选择:
	- 1 "了解更多">"了解 **FileMaker Pro**"开始浏览。
	- 1 "选择初始解决方案"并滚动,查看经过专业设计并针对管理常见业务和个人任务而定制的 FileMaker Pro 解决方案。要在桌面从某个初始解决方案创建新文件,请选择"由此初始解 决方案创建"。
- 要显示用于下载其他指南的"产品文档中心",请选择"帮助"菜单 > "产品文档"。
- 1 有关使用 FileMaker Pro 的详尽信息和详细步骤说明,请选择"帮助"菜单 >"**FileMaker Pro**  帮助"。
- 有关其他培训教程, 请访问 [FileMaker](http://www.filemaker.com/redirects/fmp16_admin.html?page=feedback&lang=zh) 网站。